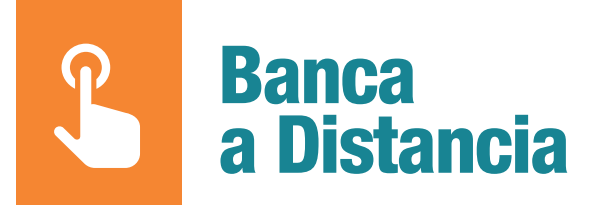

## He cambiado mi dispositivo móvil

Guía de ayuda para que vuelvas a operar con nuestra Banca a Distancia

Te lo explicamos paso a paso

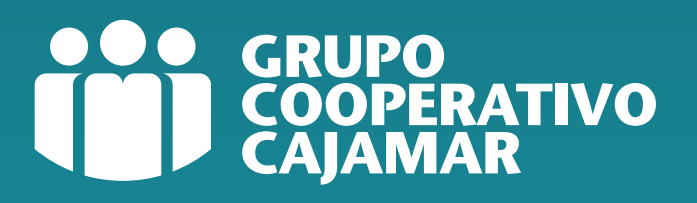

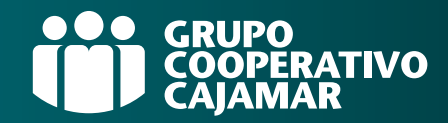

### ¿Para qué te sirve esta guía?

Hemos creado esta guía para ayudarte con todos los pasos que necesitas realizar para poder utilizar con normalidad nuestros canales digitales tras cambiar de dispositivo móvil.

#### Te contamos paso a paso cómo:

### Índice

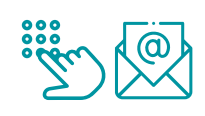

[Si has cambiado tu número de móvil y correo electrónico](#page-2-0) ............ 3 y 4 > Consulta aquí cómo actualizarlas

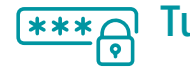

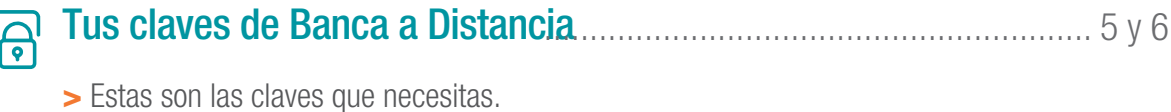

> Si no recuerdas tus claves.

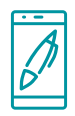

#### FirmaMóvil [................................................................................................. 7](#page-6-0)

> Activación FirmaMóvil

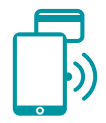

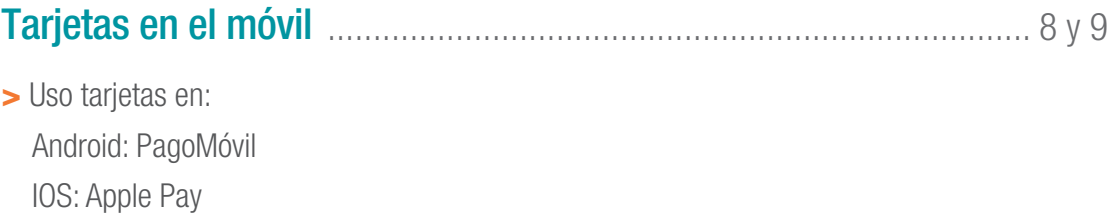

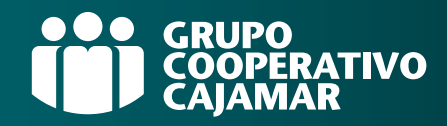

#### <span id="page-2-0"></span>Si has cambiado tu número de  $\circledcirc$ móvil y correo electrónico

Si has cambiado de número de móvil, te aconsejamos que lo actualices, ya que te enviaremos mediante SMS la nueva contraseña de tu Banca a Distancia.

#### Puedes consultarlo y cambiarlo en cualquier SUCURSAL o CAJERO GCC

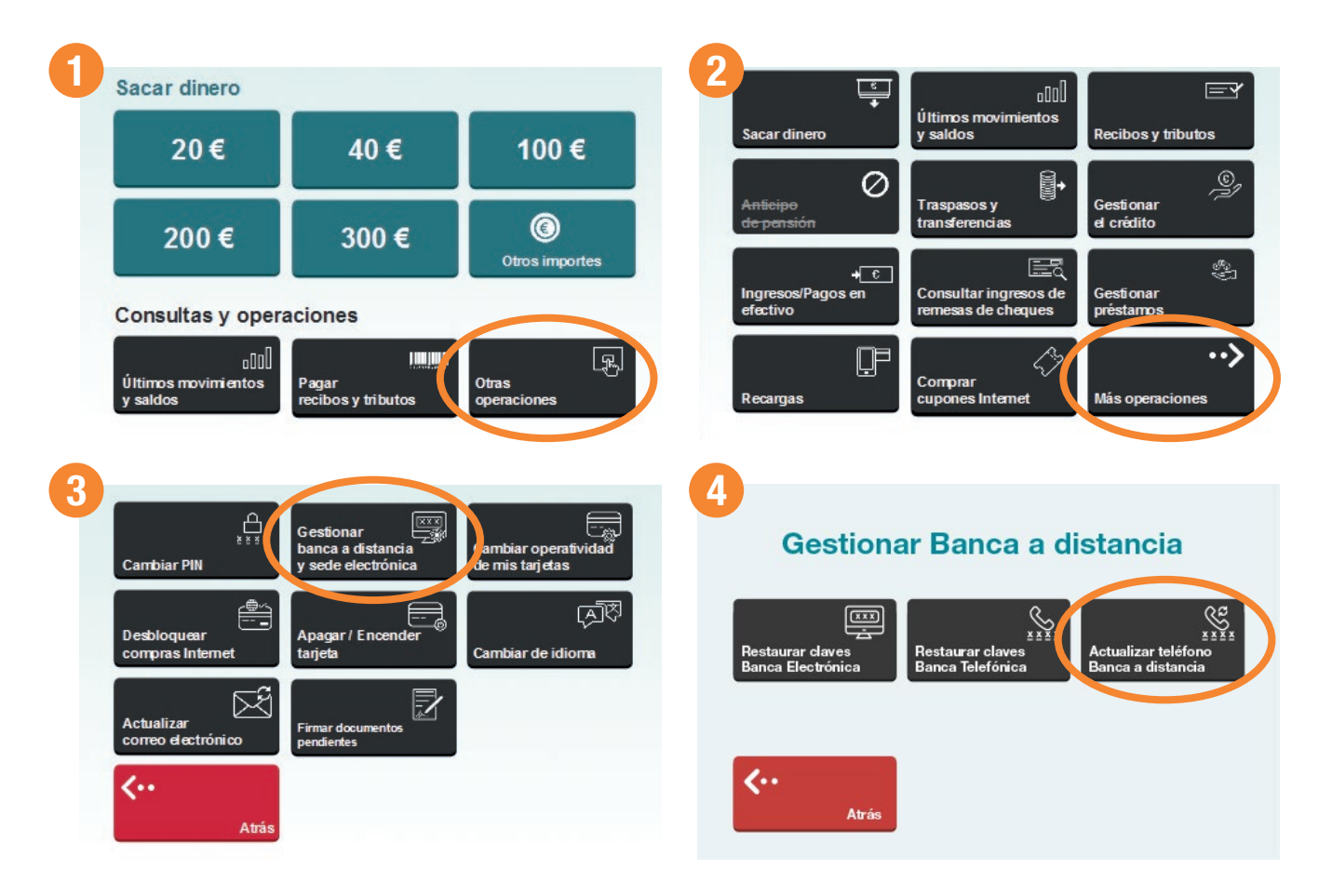

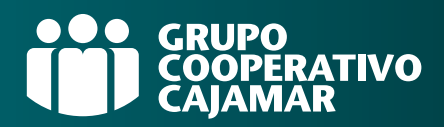

También es necesario que dispongamos de tu email actualizado, ya que será aquí donde te enviaremos el nuevo usuario de tu Banca a Distancia.

#### Puedes consultarlo y cambiarlo en cualquier SUCURSAL o CAJERO GCC

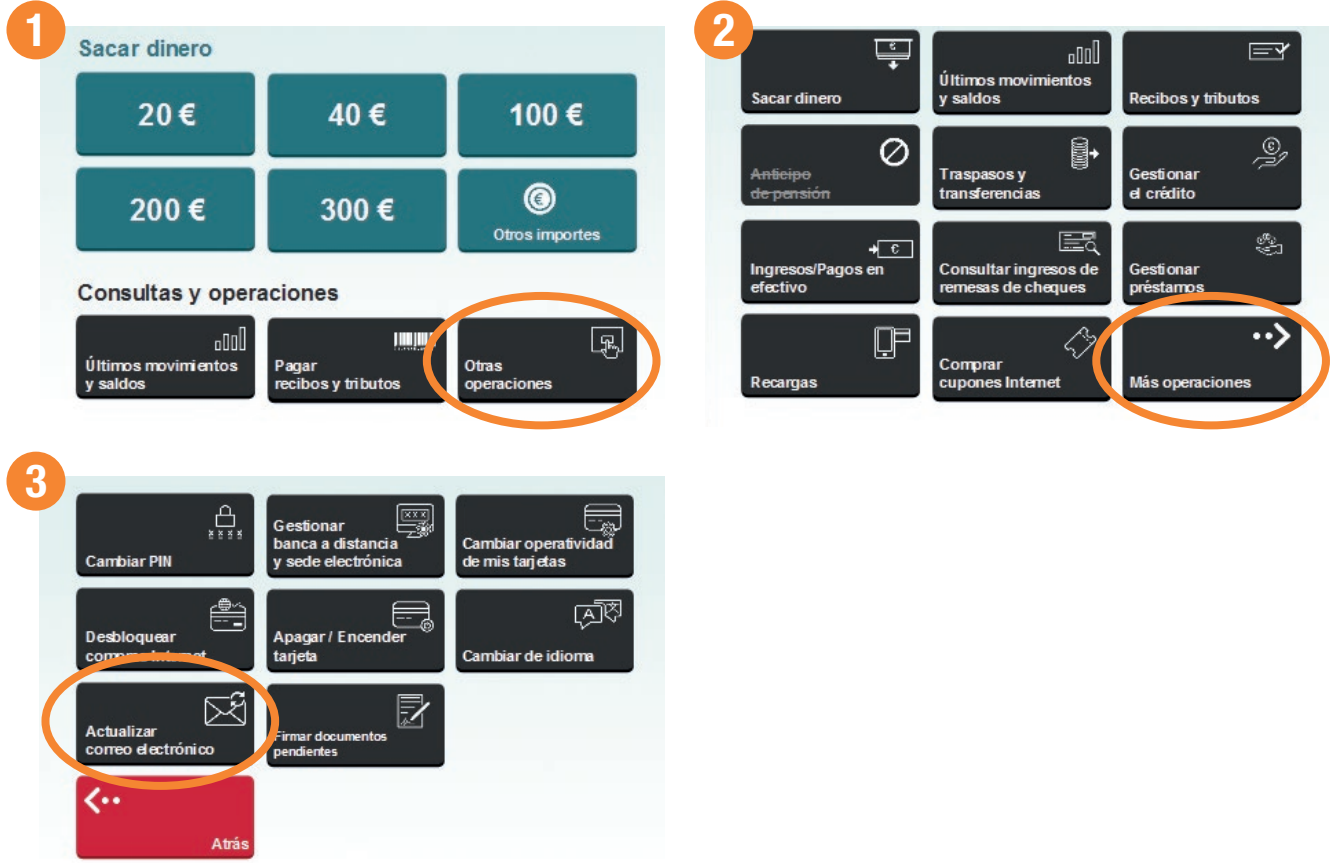

#### ¡¡No olvides revisar la carpeta de correo no deseado!!

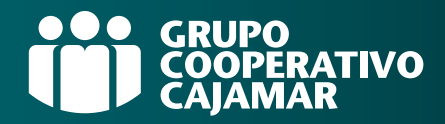

#### <span id="page-4-0"></span>Tus claves de Banca a Distancia \*\*\* (Banca Electrónica y App)

#### > Estas son las claves que necesitas.

(\*)

Antes de realizar la vinculación del nuevo dispositivo móvil, es importante que sepas cuáles son tus claves pues no estarán asociadas a tu biometría<sup>(\*)</sup>...

USUARIO  $(1)$  (contrasfÑa

(\*) (Que no se corresponde con el DNI salvo que lo hayas cambiado)

#### ¿Y si no las recuerdo?

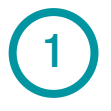

Si dispones de tu antiguo dispositivo, accede a la APP de manera biométrica y cambia las claves en:

MI PERFIL-CAMBIAR USUARIO/CAMBIAR CONTRASEÑA

(\*) La biometría permite identificarnos y autentificarnos con base en rasgos conductuales o físicos que son únicos y específicos para cada uno de nosotros.

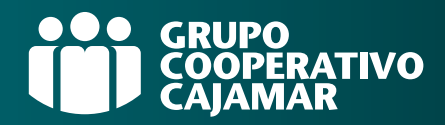

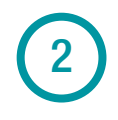

Si no dispones del antiguo dispositivo y/o no recuerdas tus claves, sigue estos pasos…

#### APP Grupo Cajamar

#### Desbloqueo / Recuperación de claves

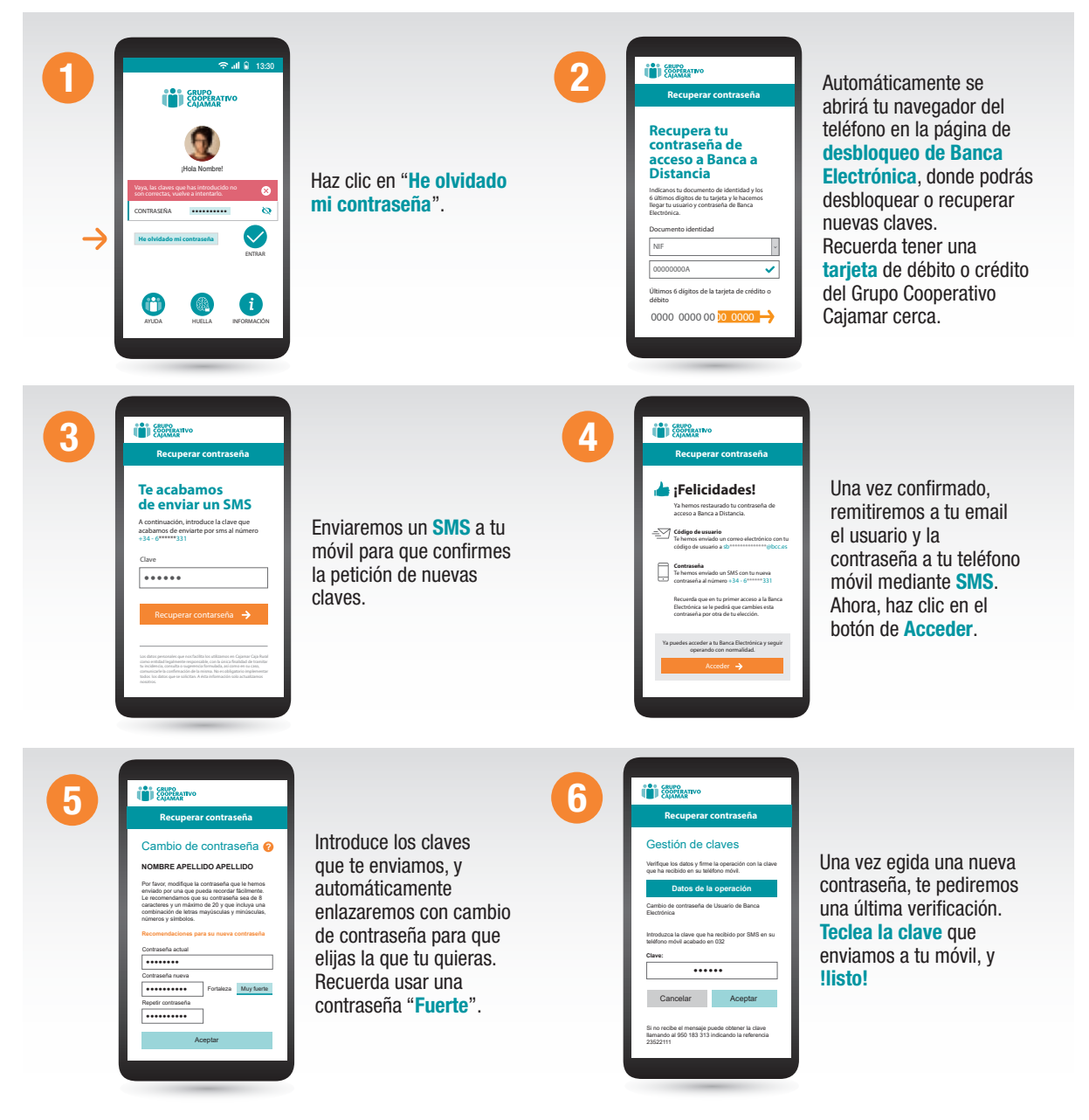

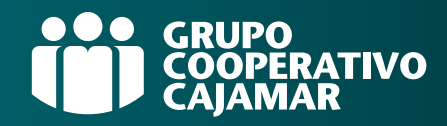

<span id="page-6-0"></span>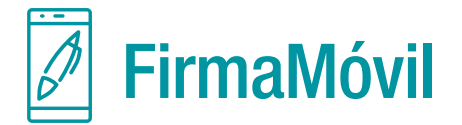

> Una vez accedas a la app en tu nuevo dispositivo, de manera automática comenzará la activación de FirmaMóvil.

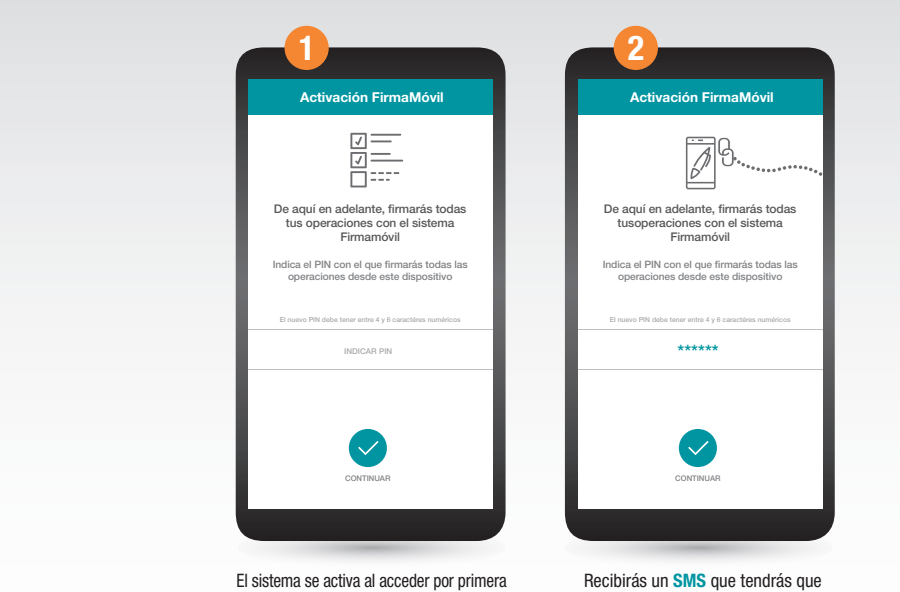

vez a la App, o en caso de querer reactivarla nuevamente. Para activarlo, entra en la App en<br>Mi perfil > FirmaMóvil. En ambos casos elegirás un PIN que utilizarás para firmar tus operaciones en banca a distancia.

introducir y elegir un PIN entre 4 y 6 dígitos. Si la operación se bloqueara, deberás seguir las instrucciones.

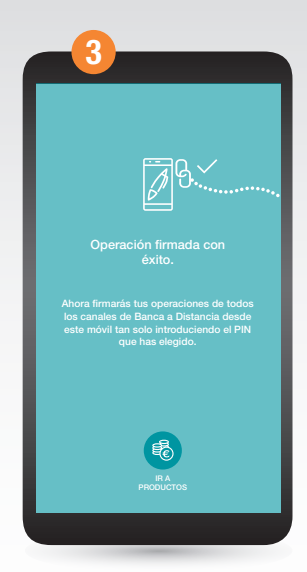

¡Ya está! Y si lo necesitas, podrás cambiar o generar una nueva clave PIN desde tu APP Grupo Cajamar.

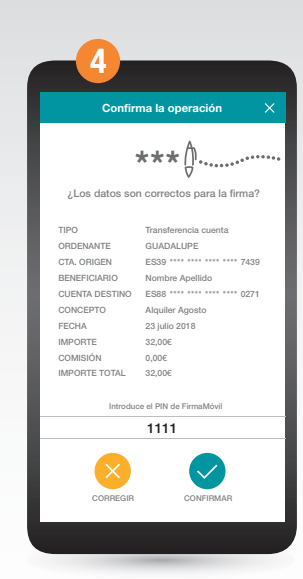

Ahora firmarás todas tus operaciones con este PIN, además por normativa PSD2 el sistema te podrá solicitar el PIN al iniciar sesión en BE o en la App.

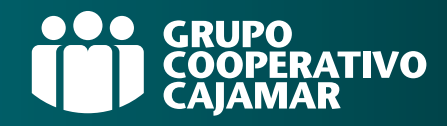

## <span id="page-7-0"></span> $\overline{\mathbb{P}}$  Tarjetas en el móvil (Android)

> Para poder usar las tarjetas en tu nuevo dispositivo móvil tendrás que activar el PagoMóvil

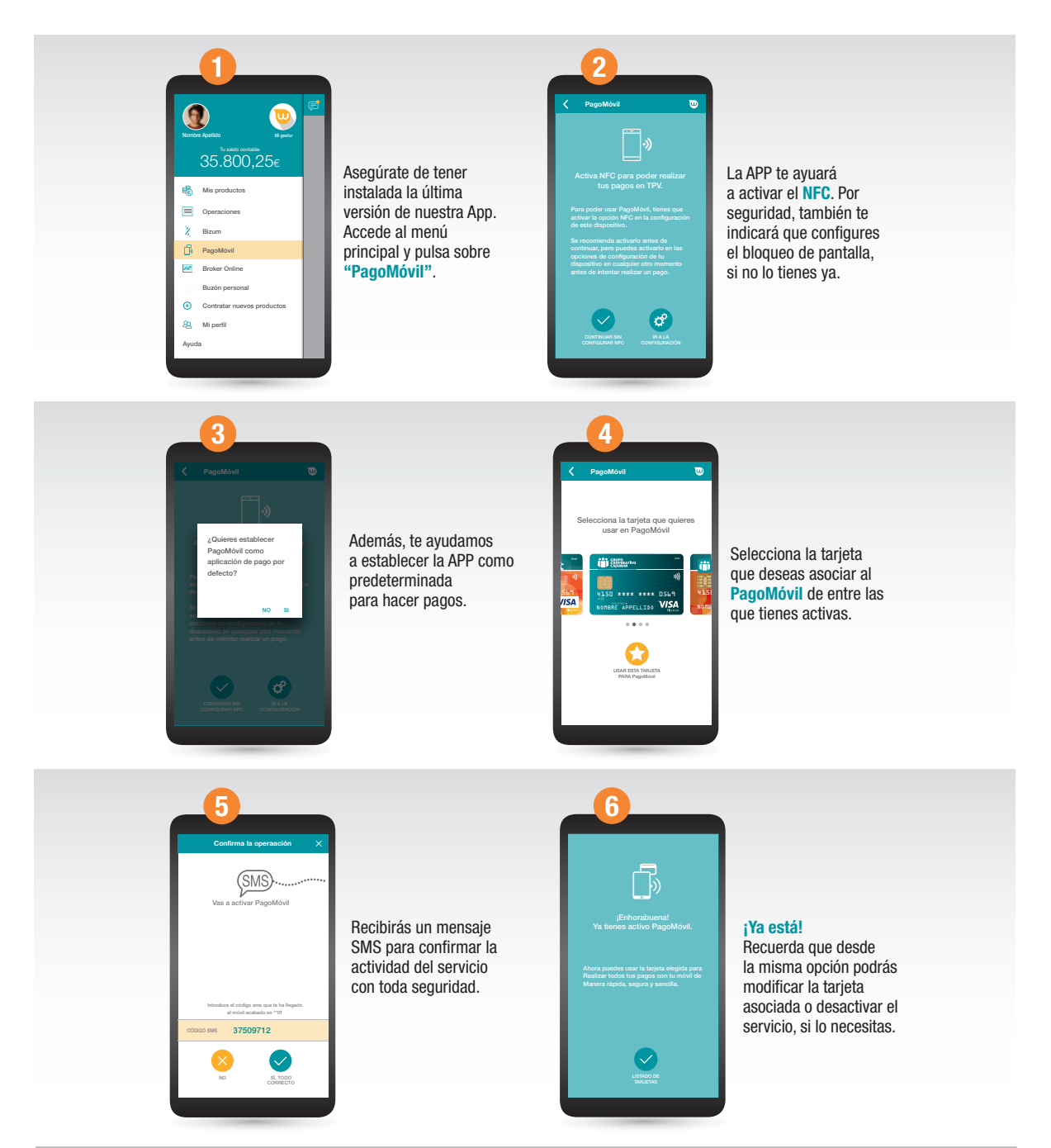

\* ¡Recuerda desbloquear tu móvil antes de acercalo al TPV para realizar pagos!.

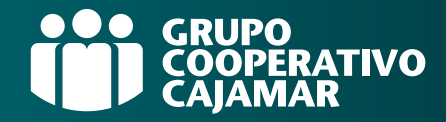

# $\overrightarrow{\mathrm{P}}$  Tarjetas en el móvil (IOS)

> Para poder vincular las tarjetas al Wallet y poder usar Apple Pay en tu nuevo dispositivo móvil Apple

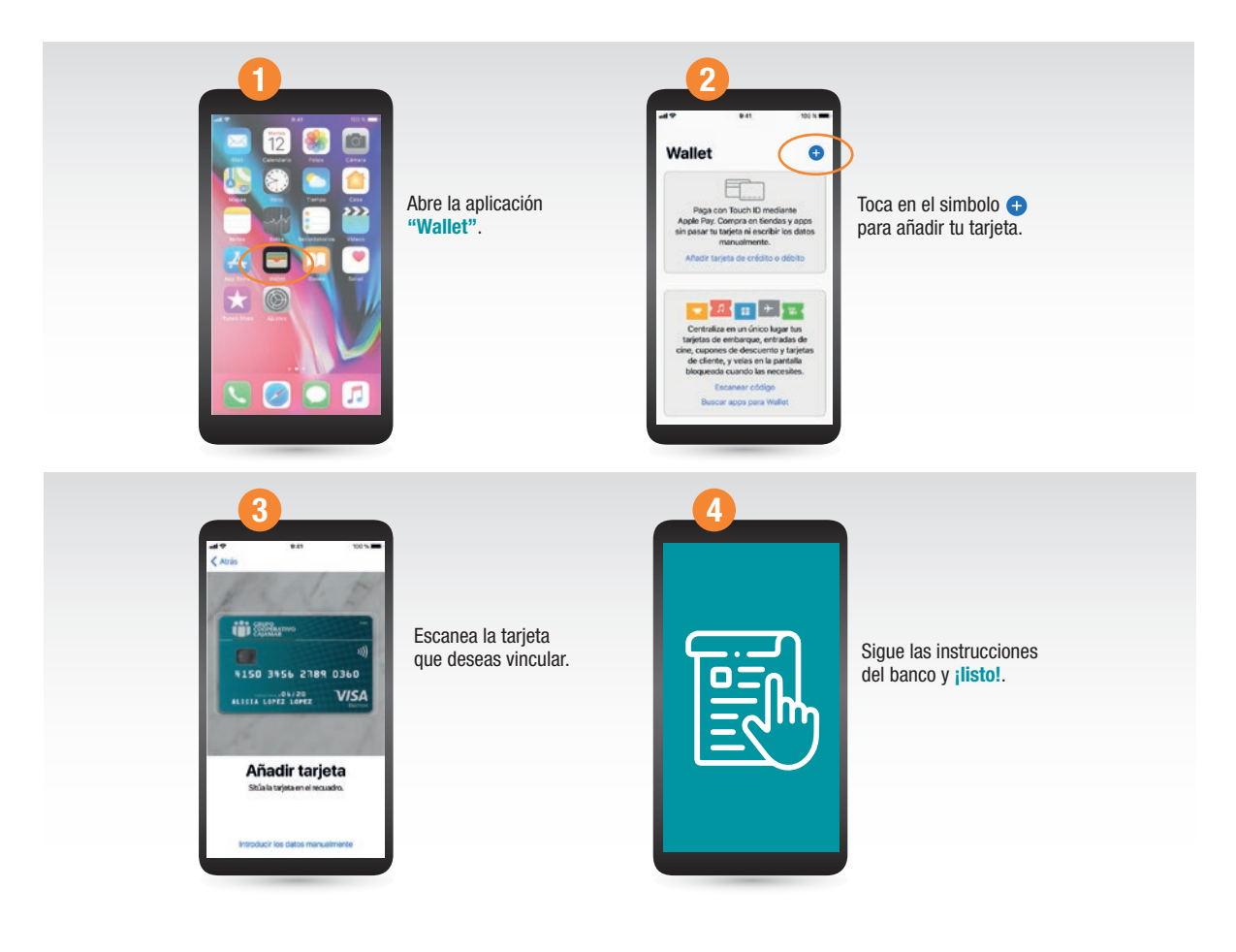

\* ¡Recuerda desbloquear tu móvil antes de acercalo al TPV para realizar pagos!.

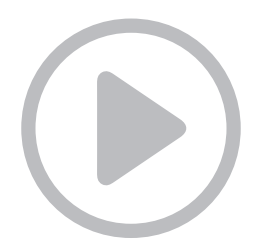

[Haz click AQUÍ si quieres ver un video](https://www.youtube.com/watch?v=HEaOYPZ7wd0) con estas instrucciones

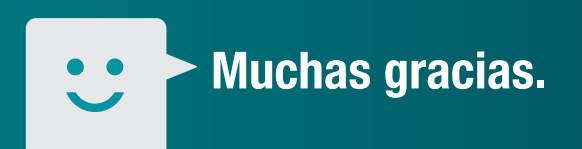

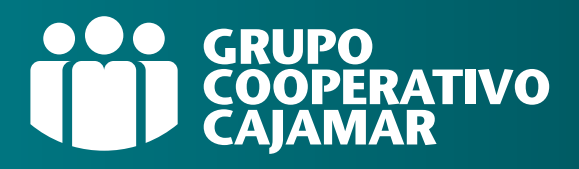